# TINKERCAD

tutorial

# SPOJITE SE U TINKERCAD SA SVOJIM RAČUNOM – DOBILI OD UČITELJICE

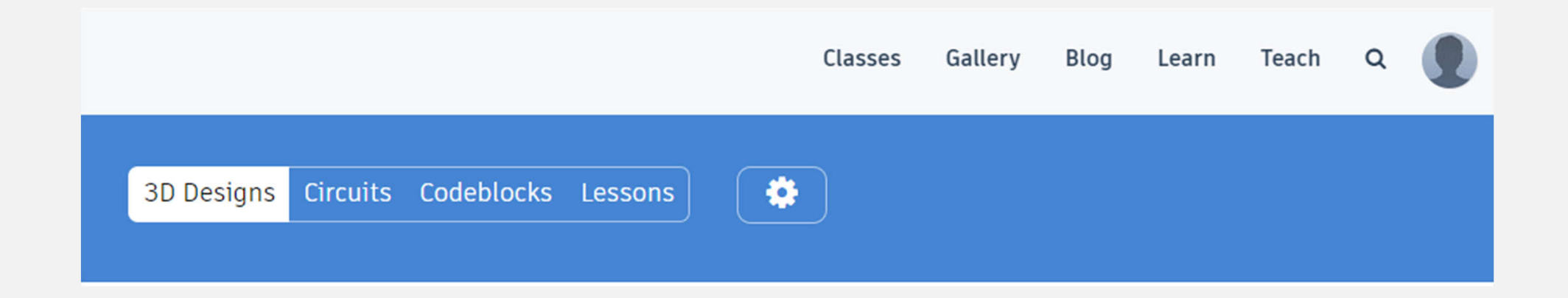

# ODABERITE LEARN

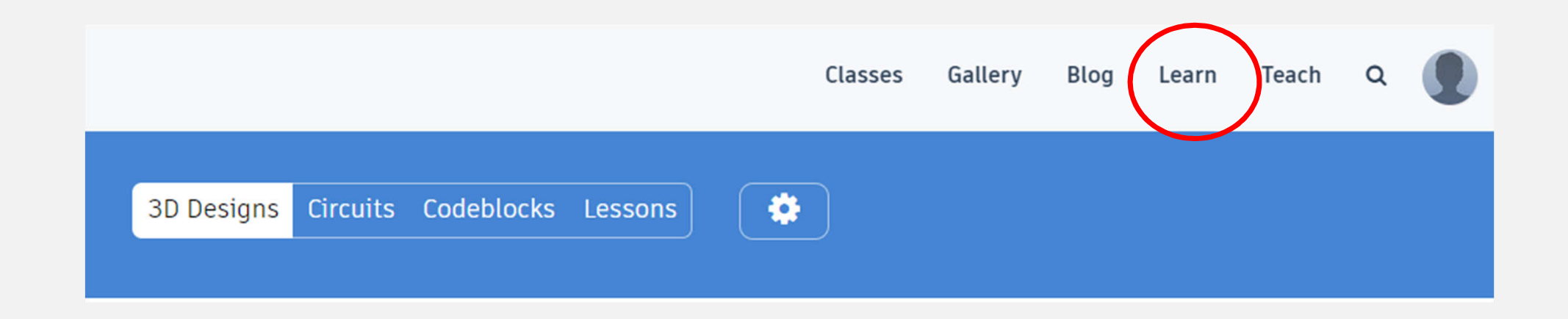

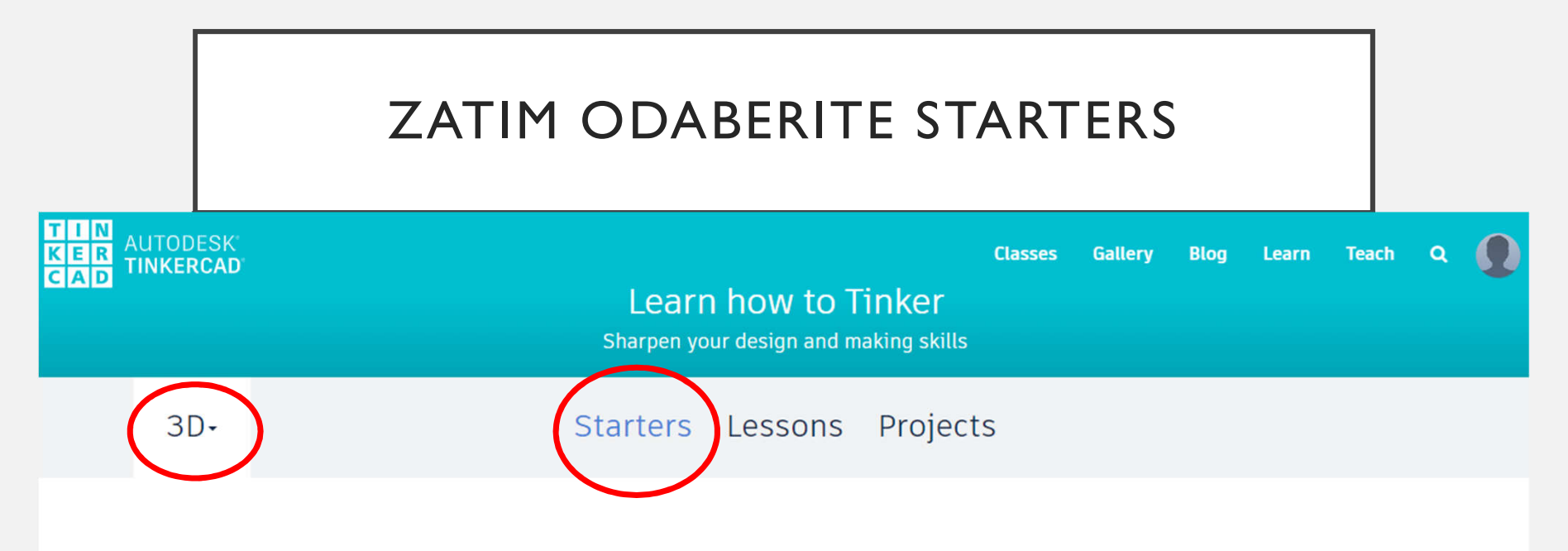

Starters define basic 3D design functions, and link to relevant Lessons to develop your skills.

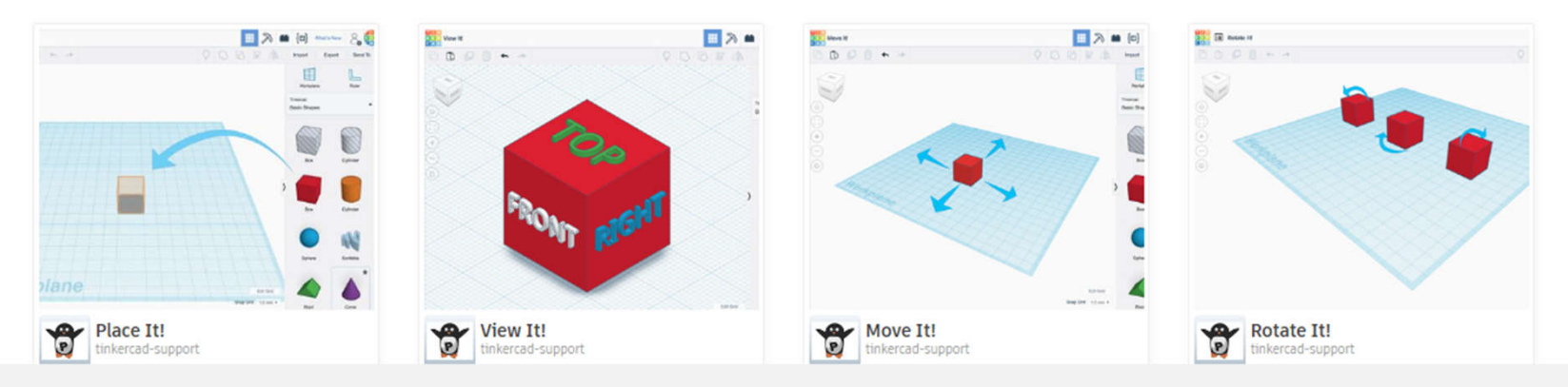

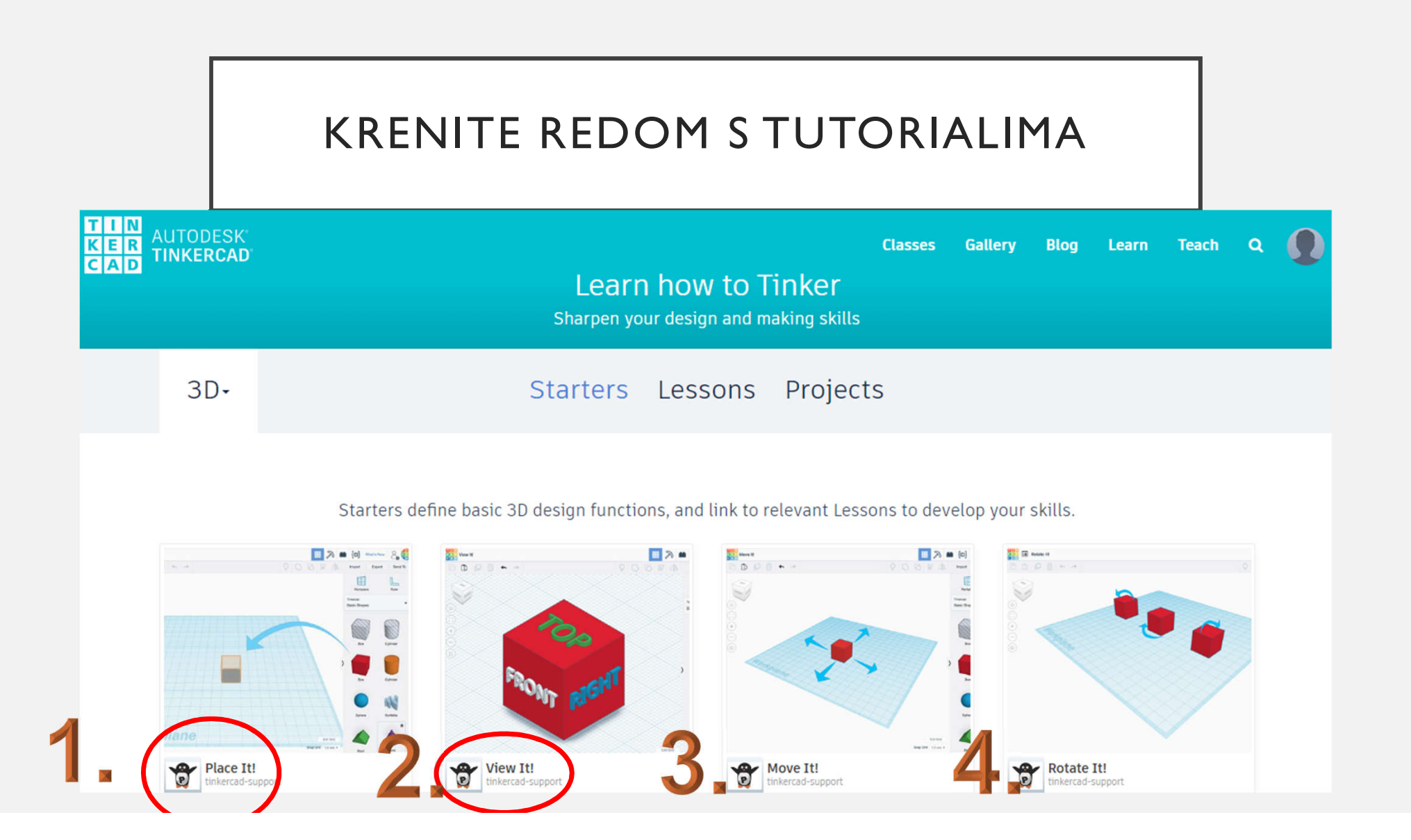

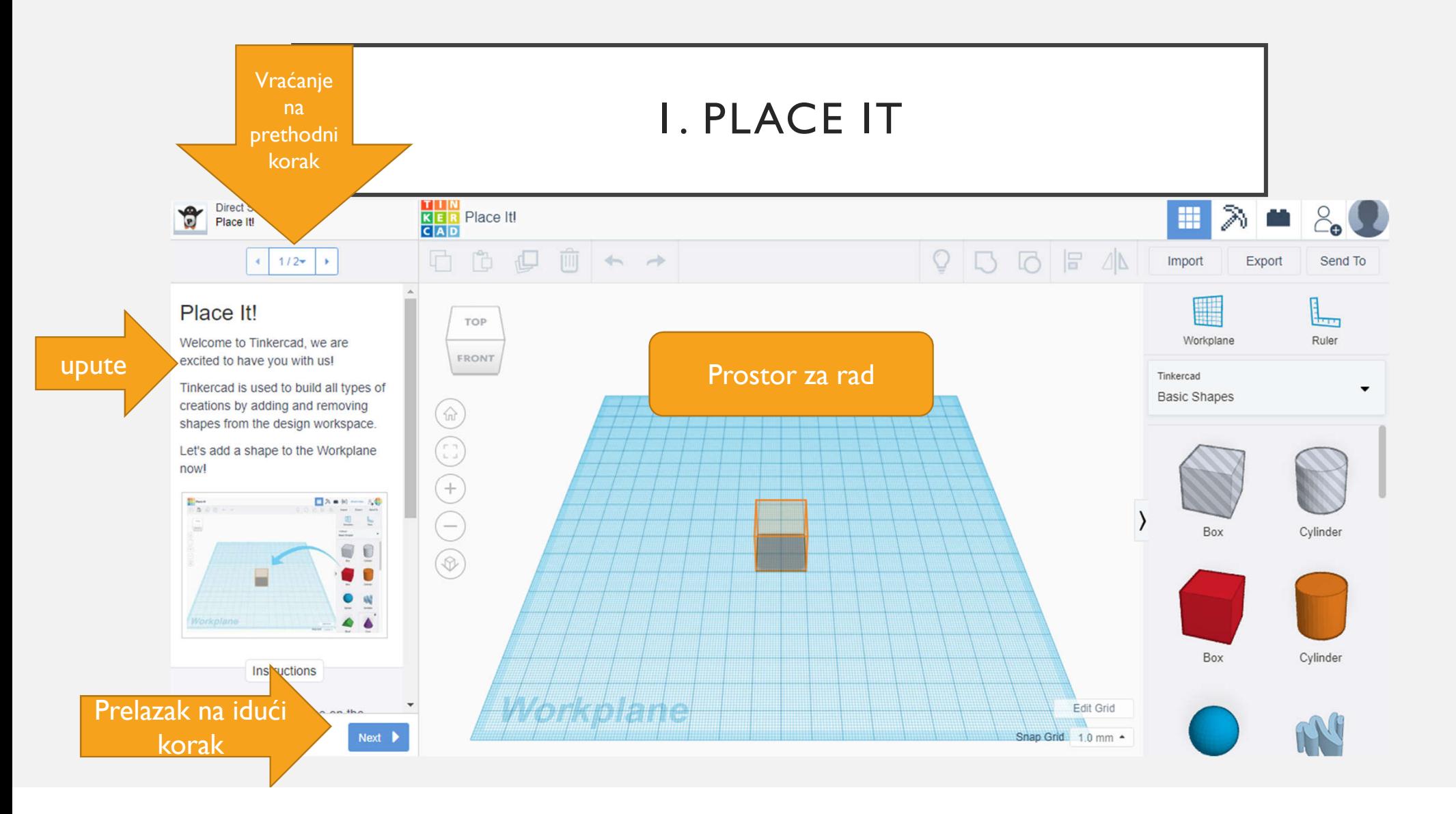

# 1. PLACE IT

• Zadatak je uzeti crvenu kocku i staviti je na sredinu ekrana (vidimo predviđeno mjesto na prostoru za crtanje)

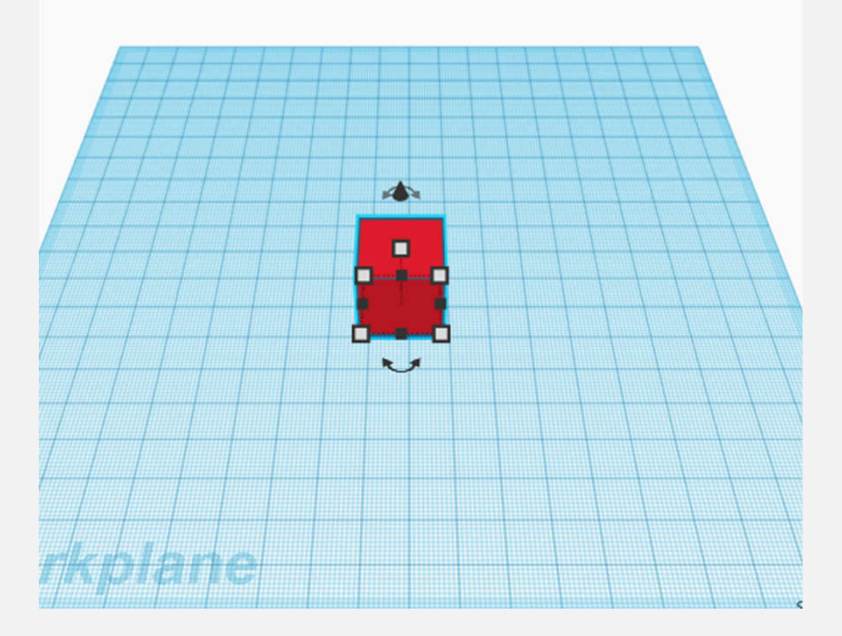

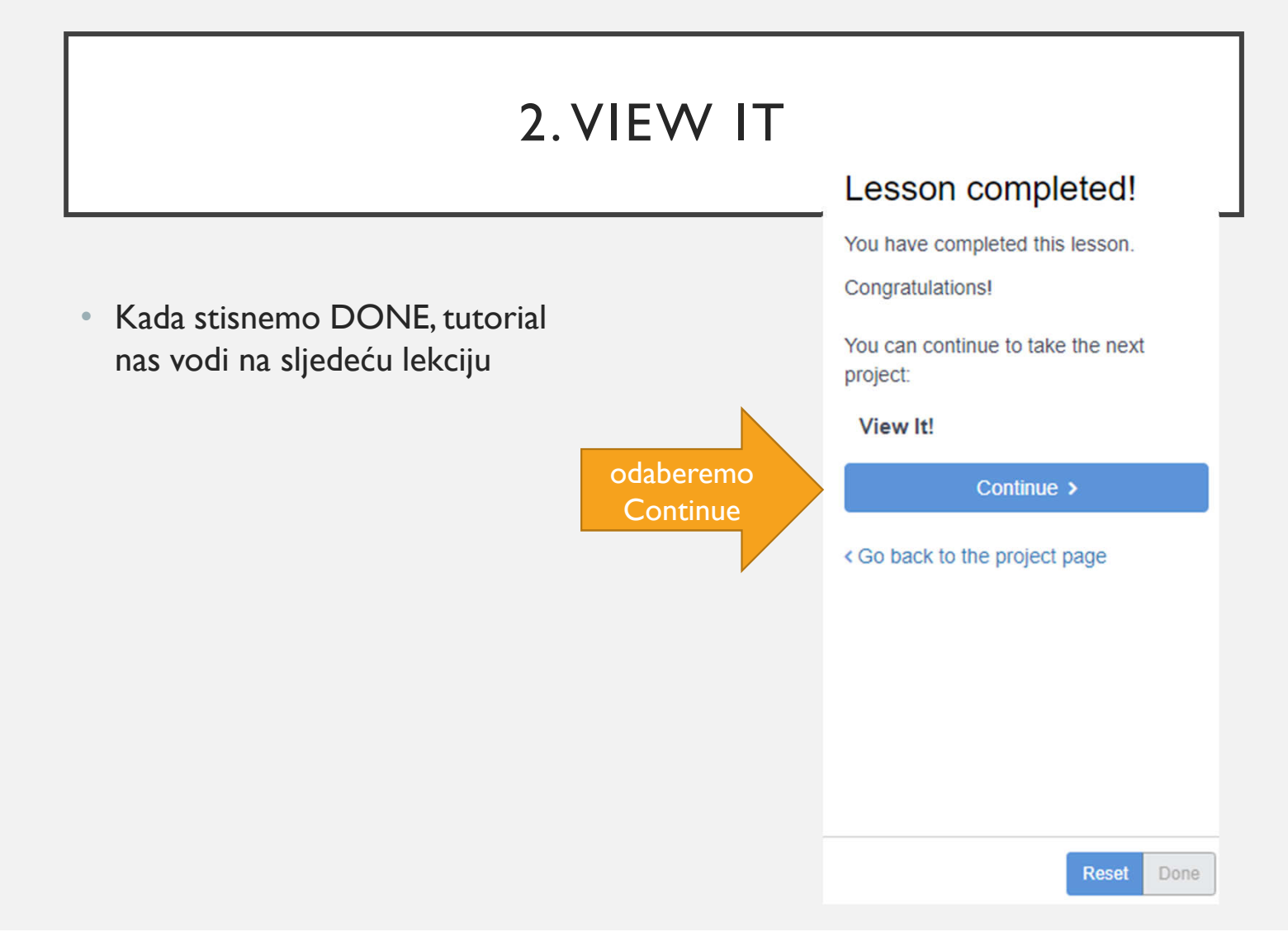

# 2. VIEW IT

• U programima za 3 D modeliranje nije uvijek lako namjestiti pogled, zato ova lekcija traži da isprobate okretati kameru, zumirati i odzumirati

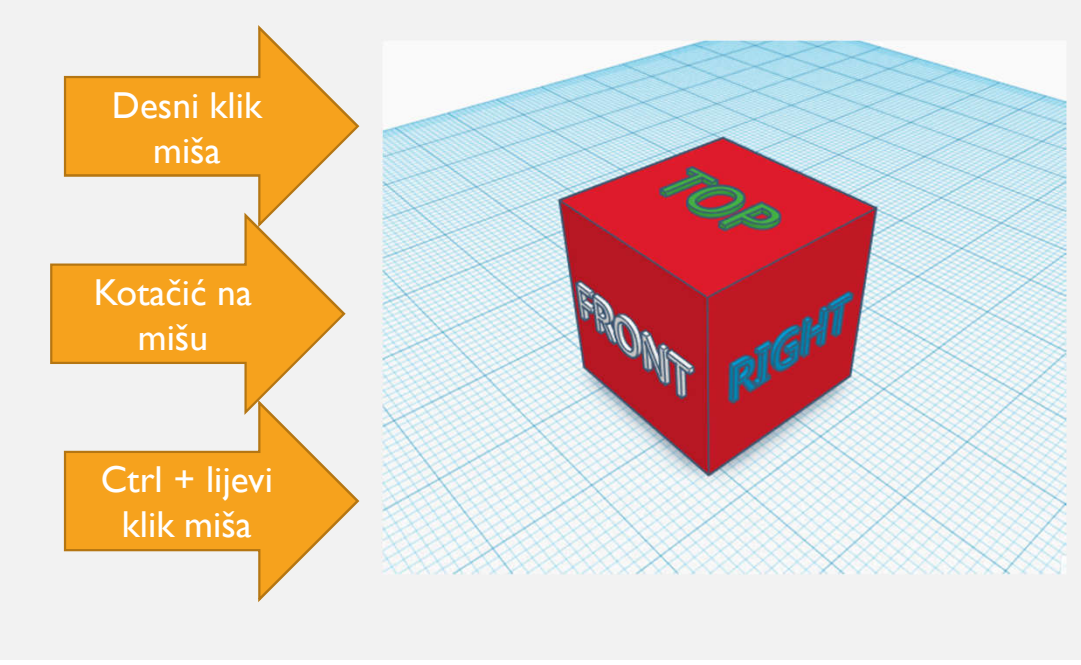

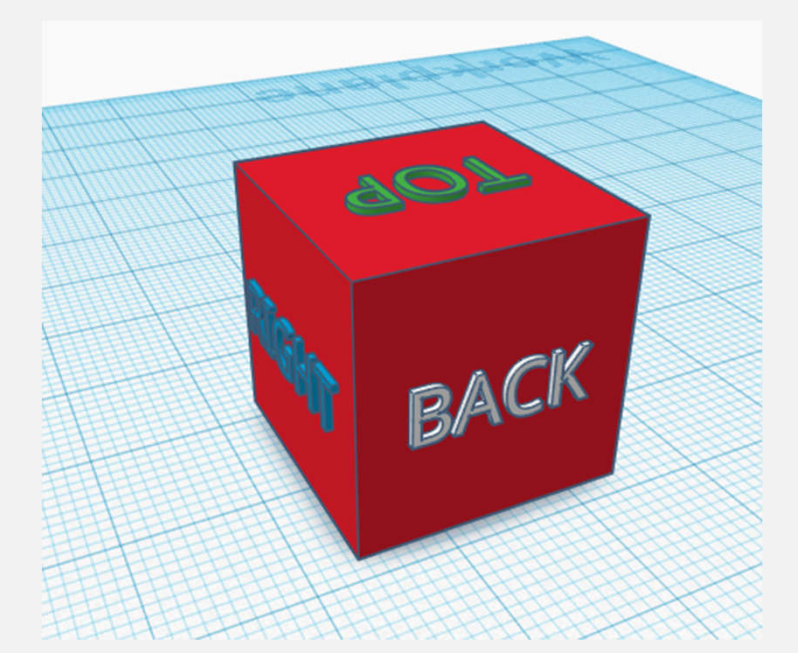

# 3. MOVE IT

• Zadatak je pomaknuti ove 4 kocke iz sredine na označena mjesta

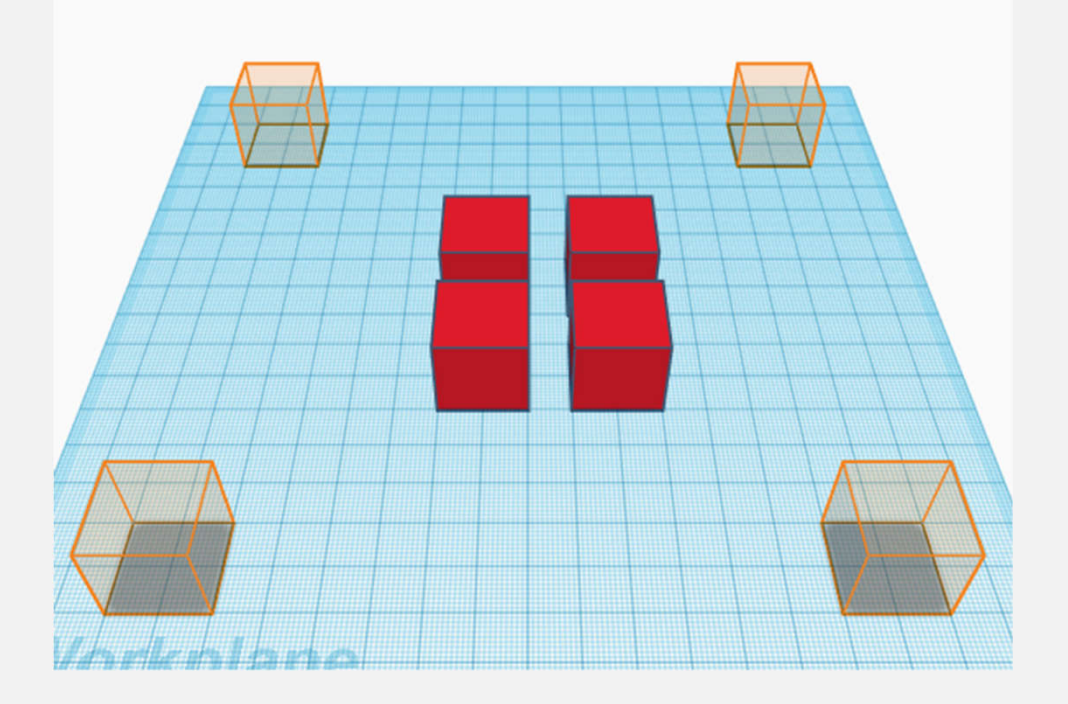

• Zadatak je rotirati ove tri kocke u položaj kako nam je naznačeno

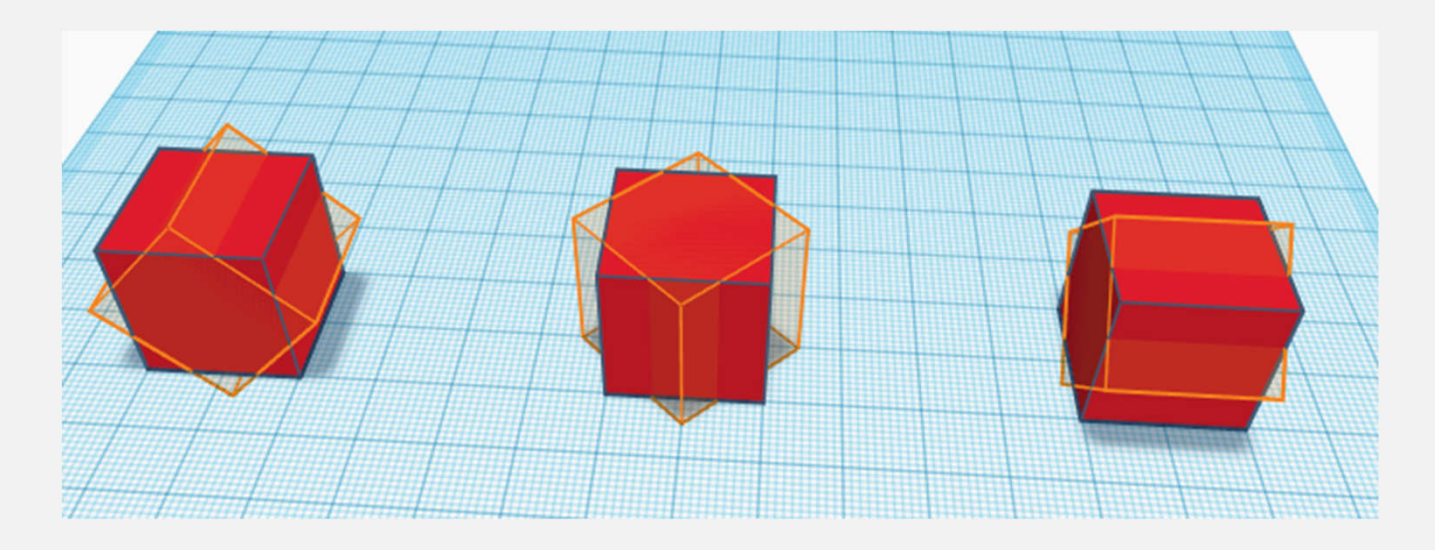

• Trebat će vam polukružna strelica za rotiranje objekata

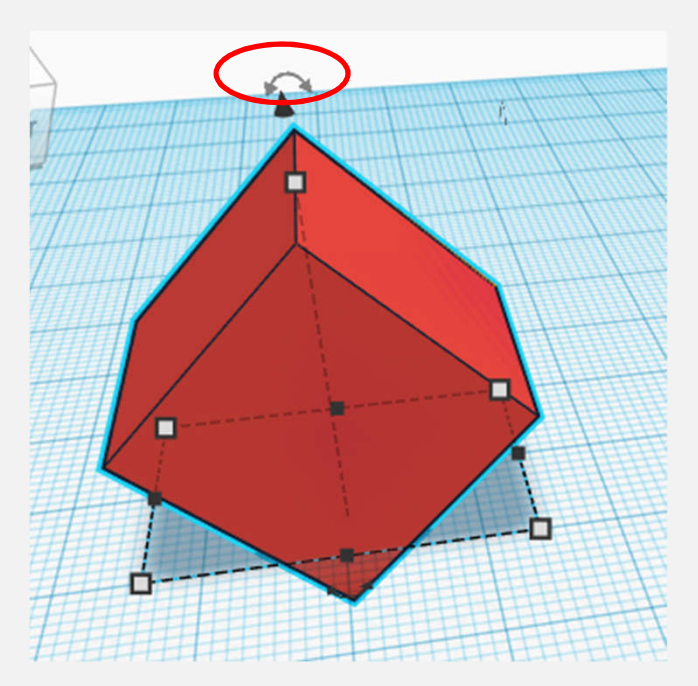

• Strelica se nalazi s gornje i doljne strane objekta – ovisno na koju stranu želite rotirati

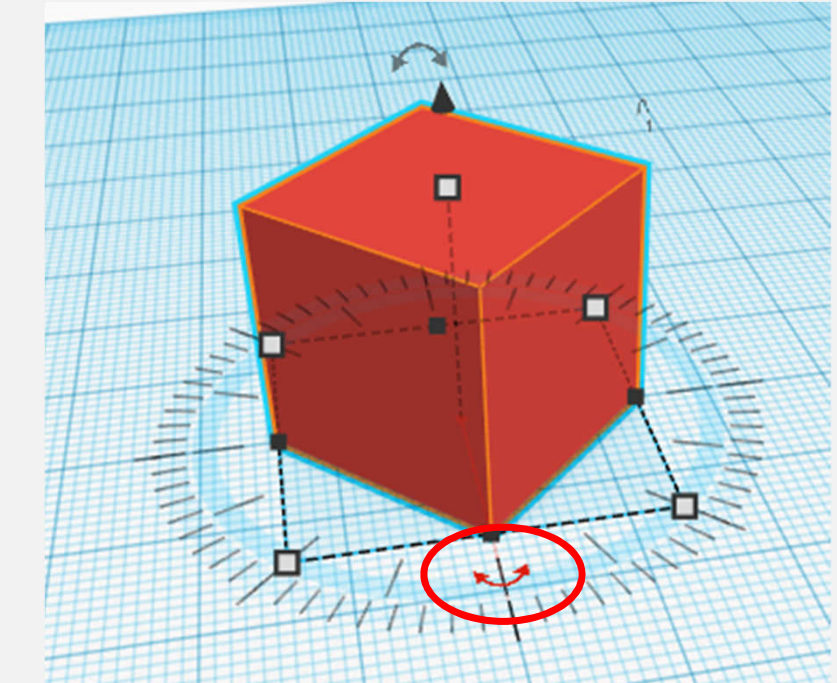

• Okrećite kameru i gledajte objekt (kocku) iz raznih kuteva kako bi vidjeli jeste li dobro namjestili

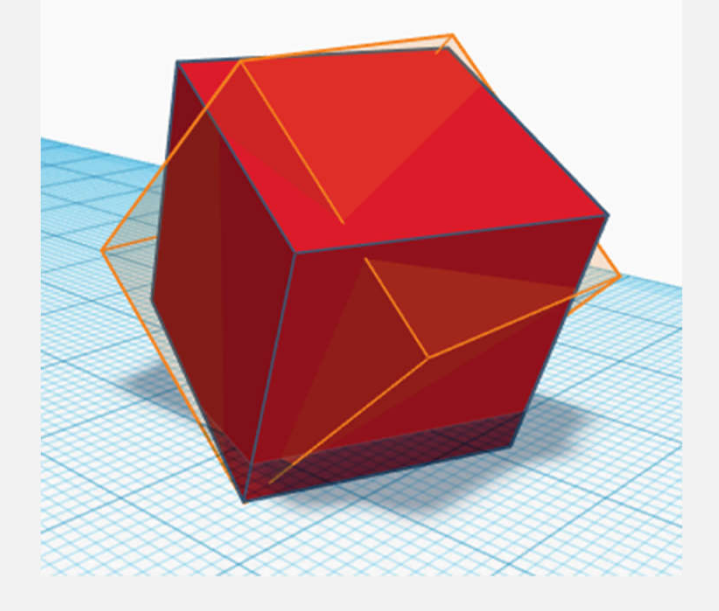

# 5. SIZE IT UP

• Ovdje je zadatak mijenjati veličinu našeg objekta

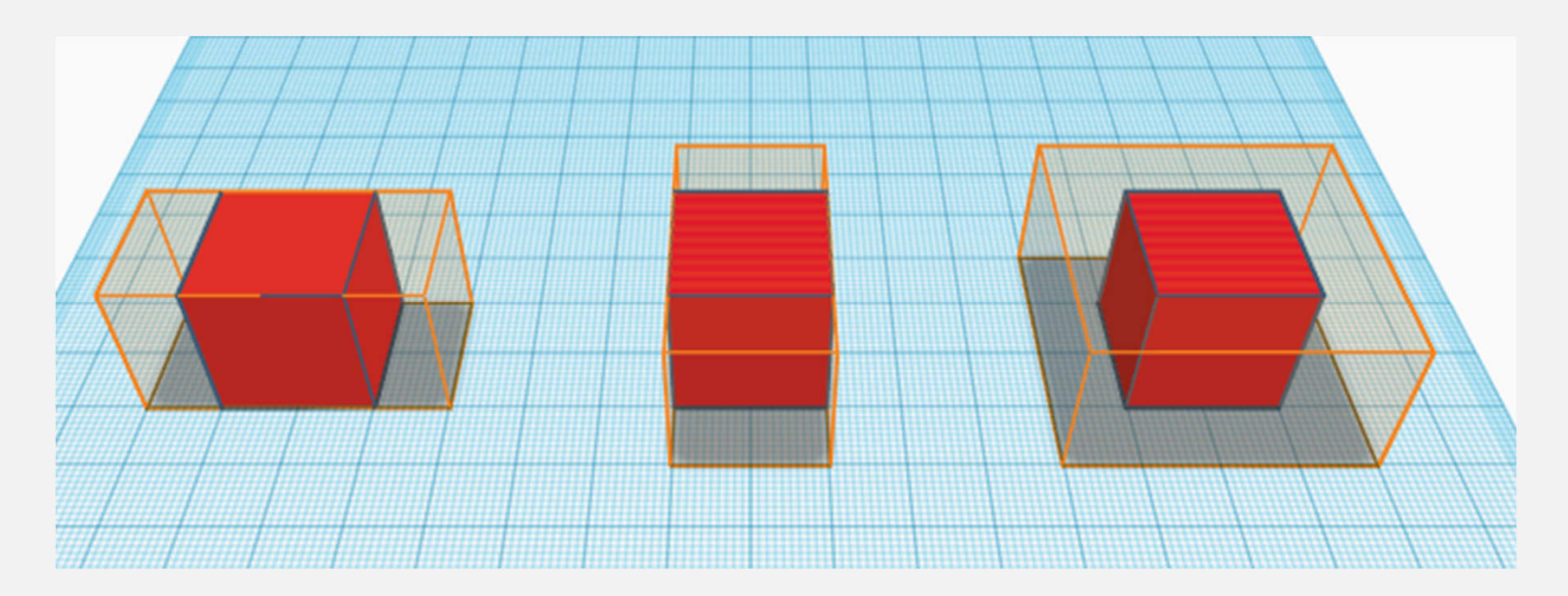

#### 5. SIZE IT UP

• Mijenjamo veličinu tako da dođemo na rubni kvadratić

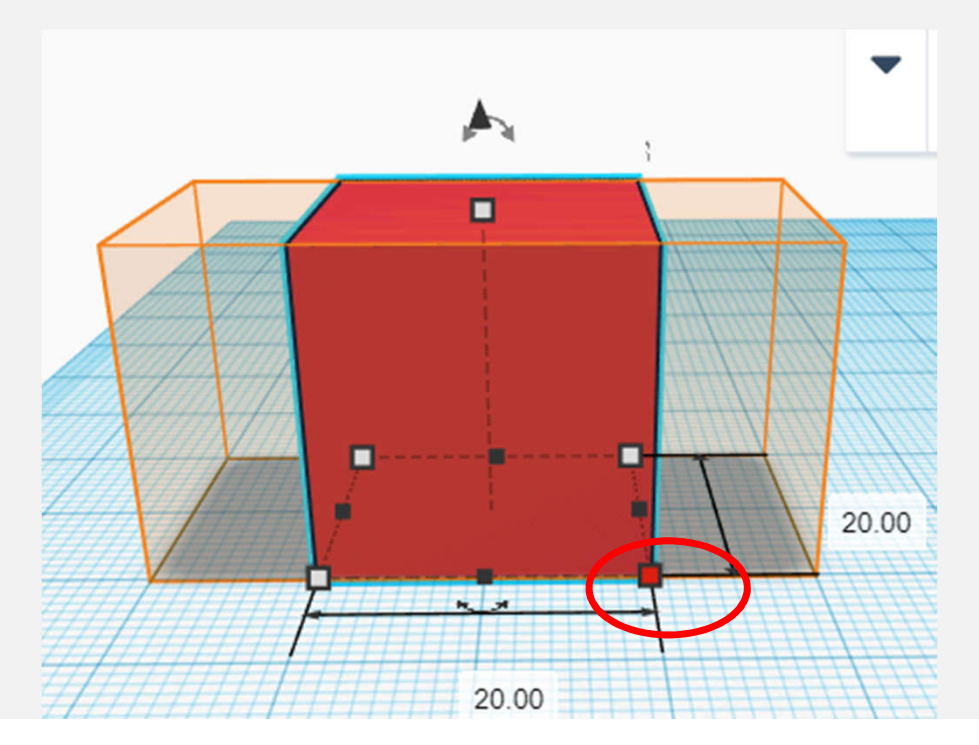

- Možemo povlačiti kvadratić i tako mijenjati veličinu
- Možemo umjesto broja 20 upisati drugu željenu veličinu

# 5. SIZE IT UP

• Konačni izgled prvog objekta (kocke)

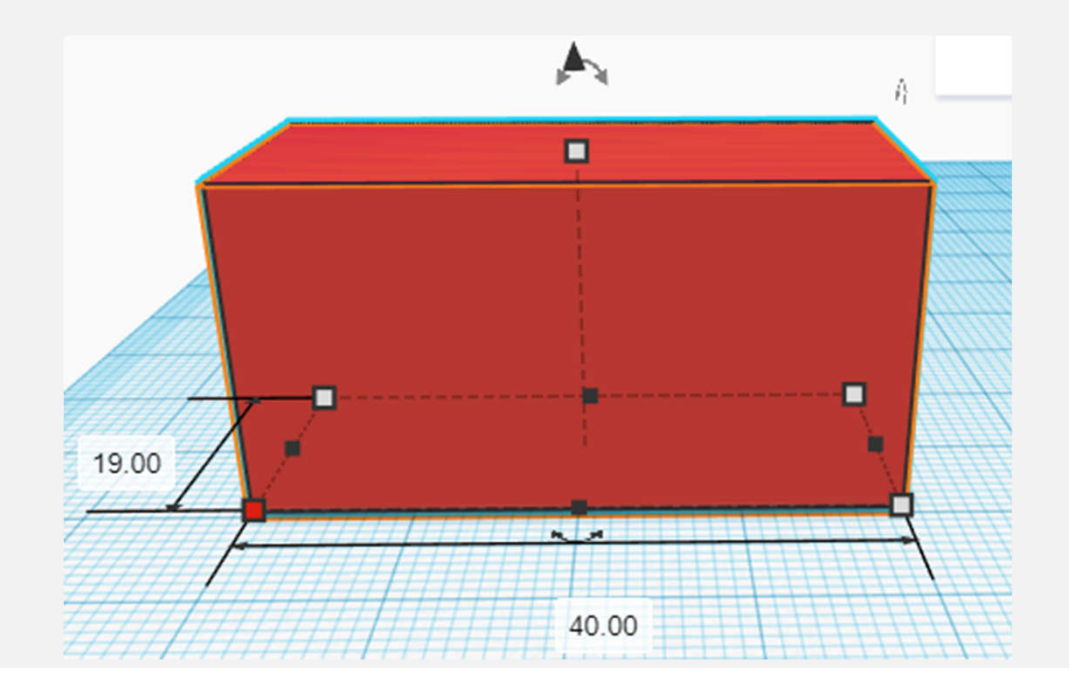

• U ovom zadatku trebamo spojiti dva objekta u jedan, kao što su nam dali primjer

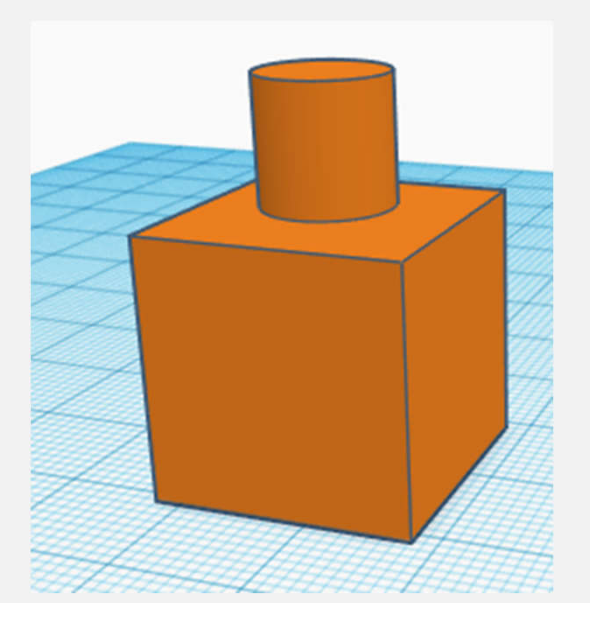

- Ovaj lik se sastoji od kocke i valjka
- Kocku već imamo na radnoj površini, još trebamo staviti valjak

• Valjak moramo prilagoditi veličini kocke (smanjiti) i staviti iznad kocke

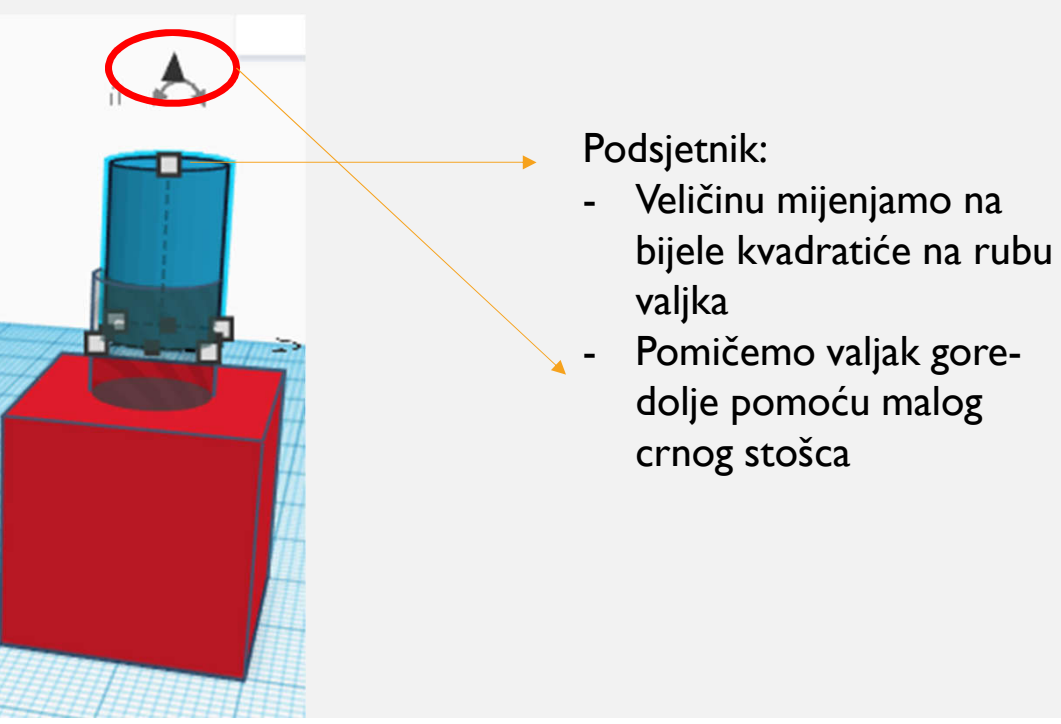

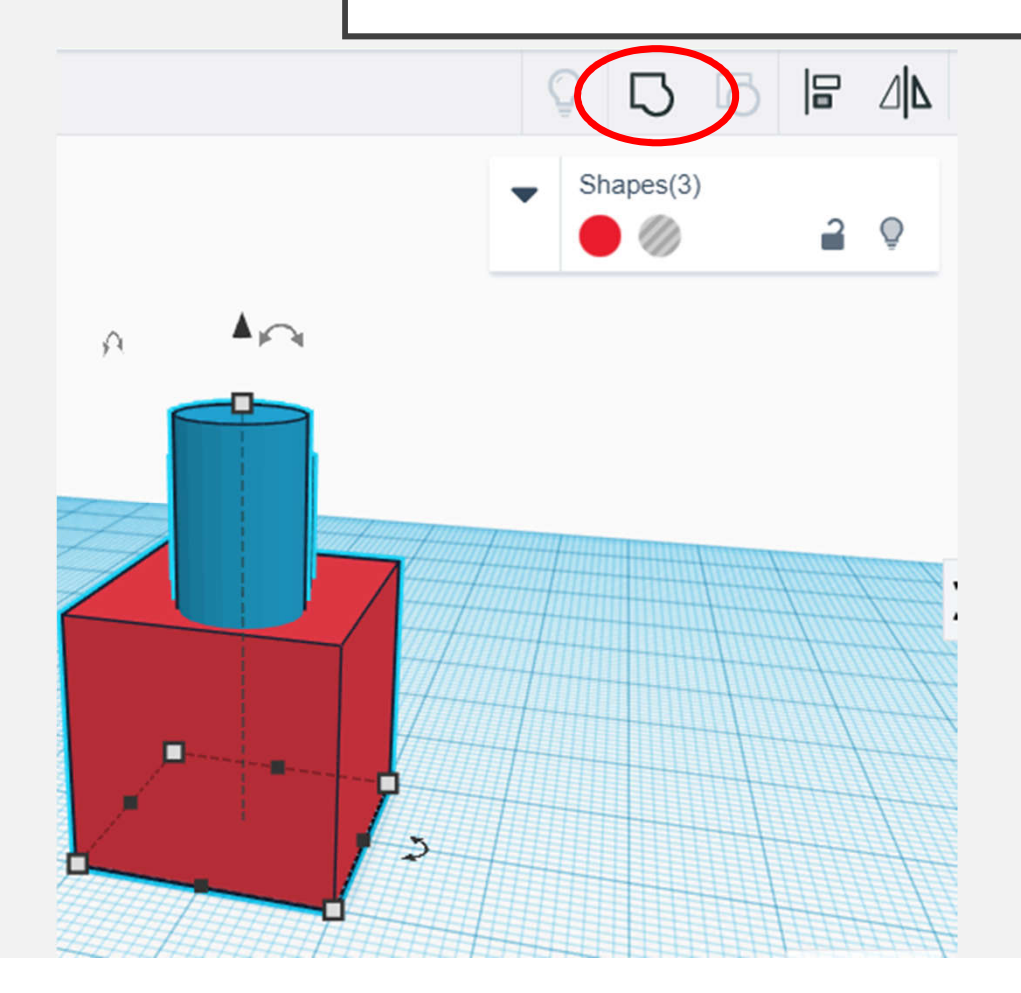

- Kada namjestimo dva objekta u pravilan položaj, možemo ih grupirati
- Označimo mišem oba objekta
- Na gornjem izborniku odaberemo Group (ctrl+g)

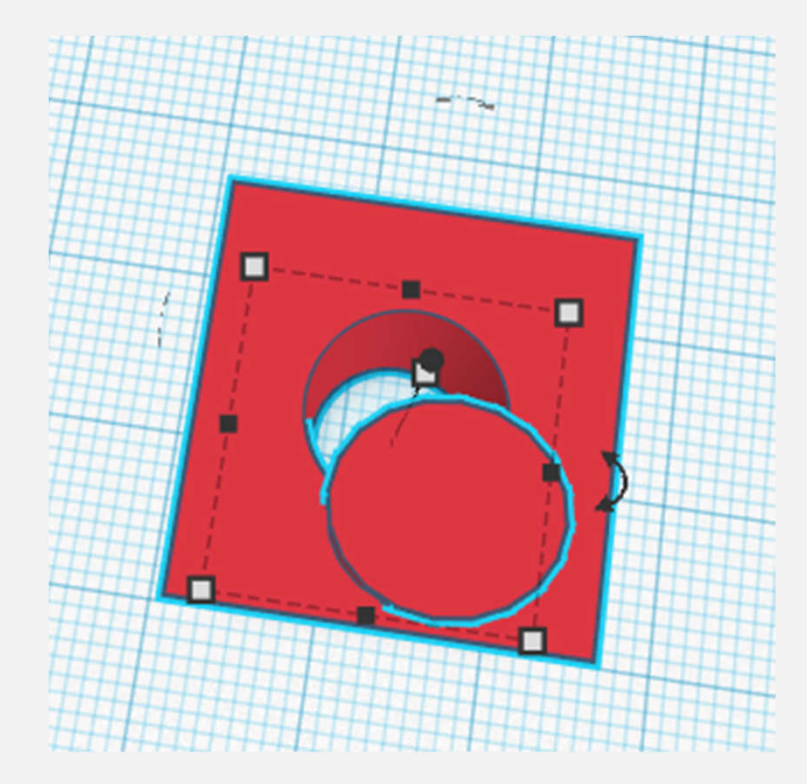

- Ako uočite grešku ili želite nešto promijeniti, najprije objekte morate ungruoup (ctrl+shift+g)
- Ispravite što želite pa ponovite postupak grupiranja

#### 6. GROUP IT - DODATAK

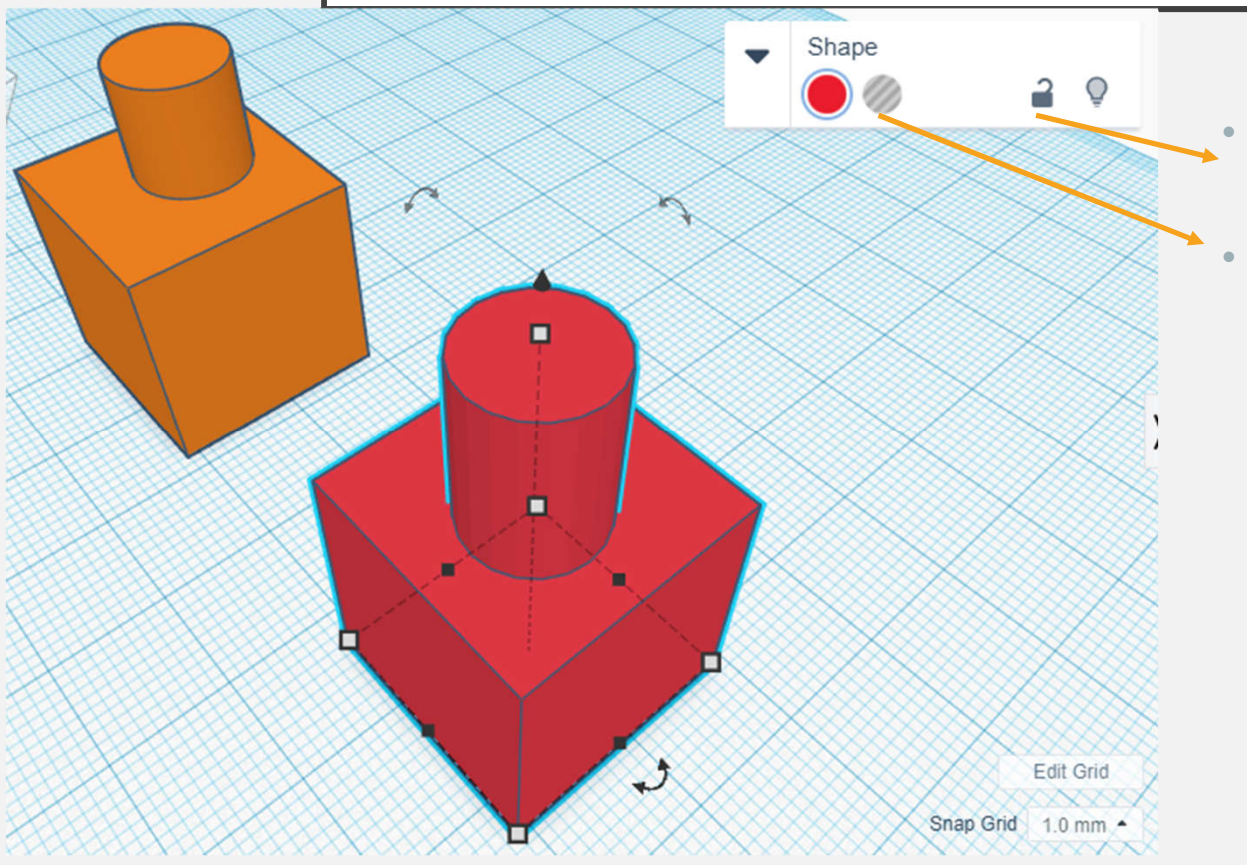

- objekte na radnom prostoru možete i zaključati tako da se ne mogu pomicati
- objekti mogu biti čvrsti/solid (s) ili ako želimo da objekt napravi rupu odaberemo hole (h)